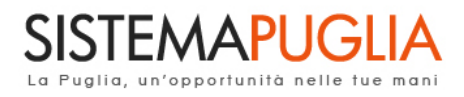

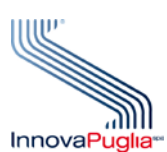

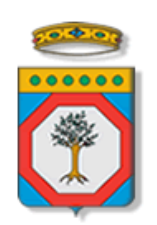

# Regione Puglia

Area politiche per lo Sviluppo Economico, il Lavoro e l'Innovazione *Servizio Politiche per il Lavoro*

# **CIG 2017**

## **FASE 3 – Gestione Corsi e Iscrizioni**

## **Iter Procedurale**

**-**

Dicembre 2017

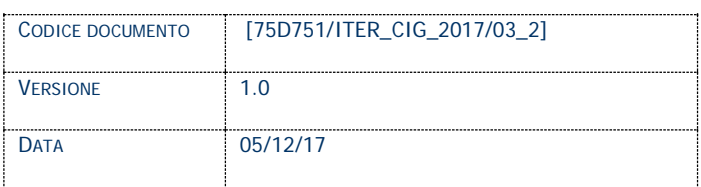

## **CONTROLLO CONFIGURAZIONE**

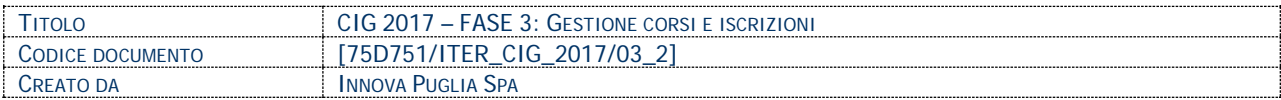

#### **STORIA DEL DOCUMENTO**

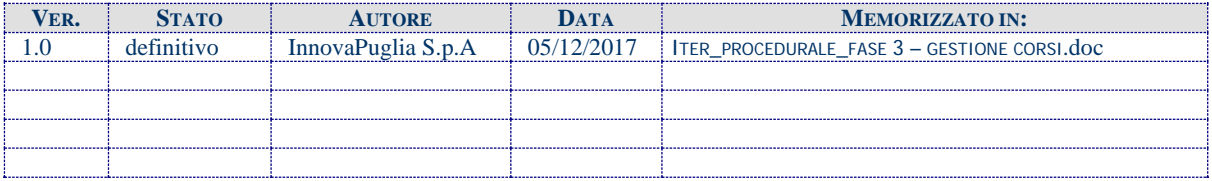

#### **STORIA DELLE REVISIONI**

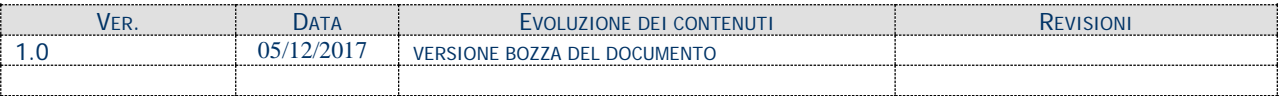

#### **MODIFICHE PREVISTE**

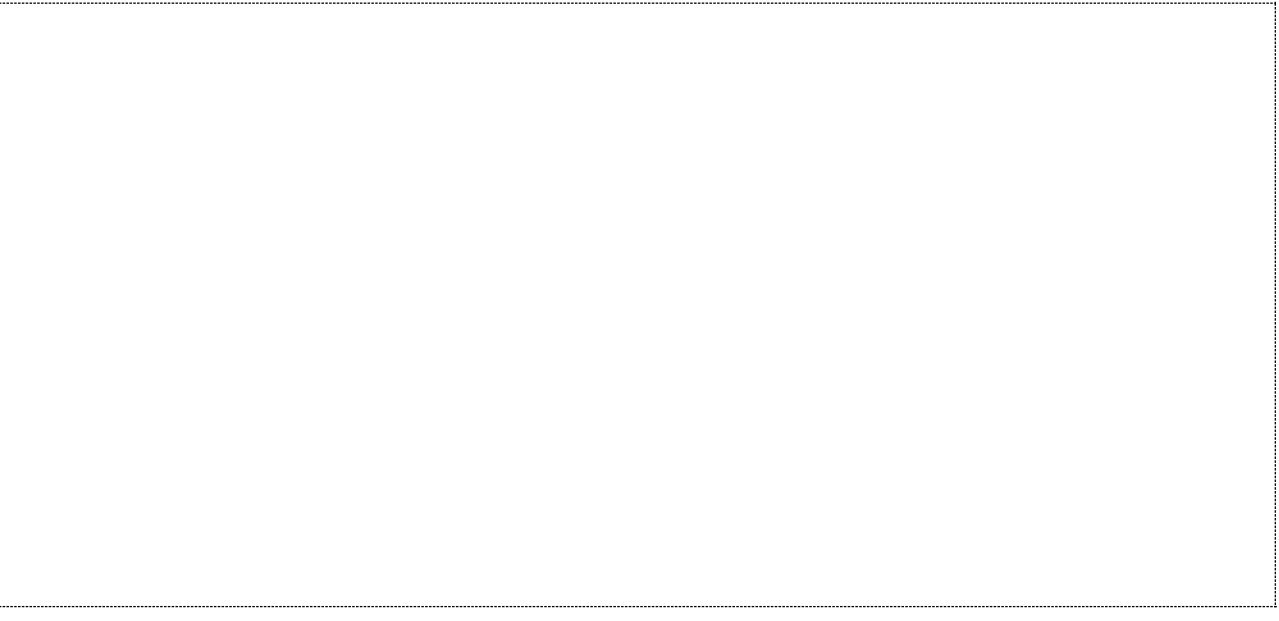

## Indice dei Contenuti

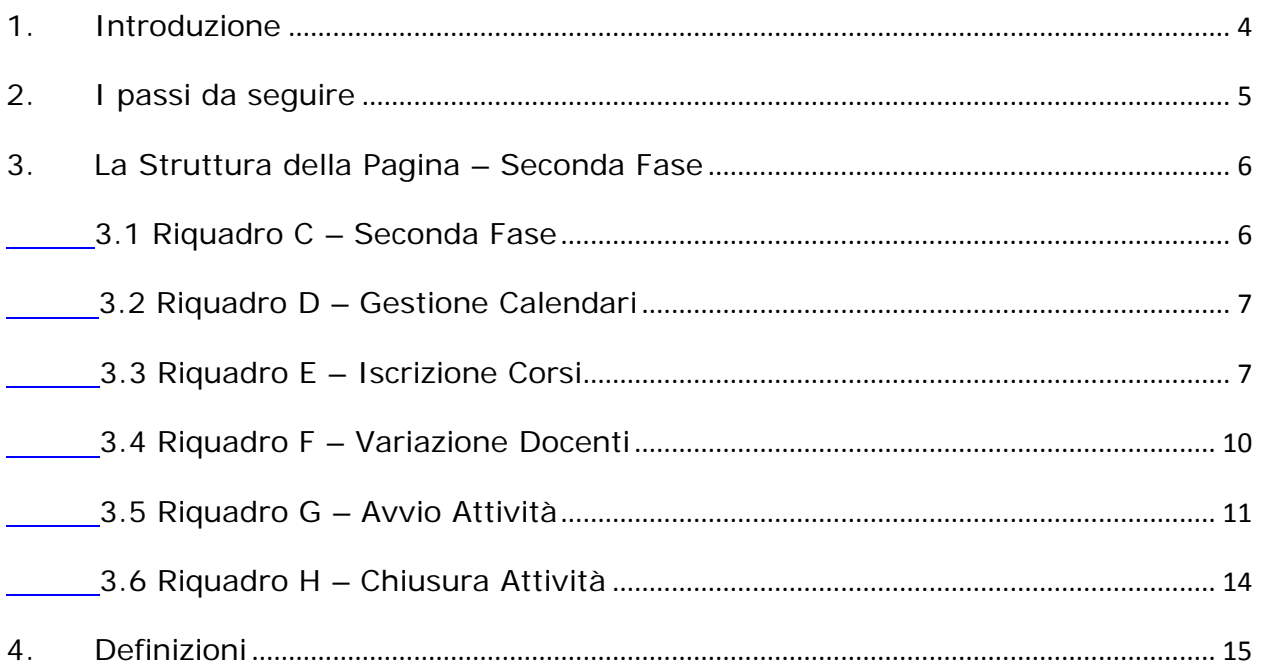

## <span id="page-3-0"></span>**1. Introduzione**

In questa scheda è descritto in maniera sintetica come procedere operativamente per la gestione dei Corsi relativi all'avviso **CIG 2017**.

Per poter avere accesso alla procedura telematica è necessario essere registrati al portale **Sistema Puglia** [\(www.sistema.puglia.it\)](http://www.sistema.puglia.it/).

La Procedura Telematica è disponibile nella pagina **CIG 2017** della pagina **Lavoro** – Sezioni Speciali (link diretto [http://www.sistema.puglia.it/SistemaPuglia/cig2017\)](http://www.sistema.puglia.it/SistemaPuglia/cig2017). Nella stessa pagina sono disponibili i servizi:

- **Supporto Tecnico** per avere assistenza sull'utilizzo della procedura telematica, la risposta sarà inviata dal Centro Servizi via e-mail prima possibile.
- **Richiedi Info** per le richieste di chiarimento circa il procedimento, la risposta sarà inviata dai referenti della Regione Puglia via e-mail prima possibile.
- **FAQ** servizio attraverso il quale la Regione mette a disposizione un archivio delle domande più frequenti pervenute agli uffici regionali.

Il presente documento e tutti gli aggiornamenti successivi saranno disponibili sul portale nella pagina dell'iniziativa alla voce **Iter Procedurale – FASE 3: Gestione Corsi.**

## **Prerequisiti**:

- 1 Essere registrato al portale **Sistema Puglia**
- 2 Operare per conto di un **Organismo di Formazione già accreditato Regione Puglia** e nello specifico che sia stato ammesso ai sensi della DGR n.195 del 31/01/2012 e s.m.i.
- 3 aver ricevuto **l'esito positivo da parte di Regione nella valutazione** della Richiesta di Attivazione dei percorsi formativi proposti
- 4 essere titolare di certificato di **firma digitale** valida
- 5 Aver compilato e trasmesso l'atto Unilaterale. **Solo dopo l'approvazione dell'atto Unilaterale sarà possibile procedere con la fase di iscrizione ai corsi e all'avvio delle Attività**

Le informazioni degli Organismi di formazione accreditati richieste dall'avviso sono **recuperate in automatico dal sistema di Accreditamento,** qualora fosse necessario **integrare** tali dati, l'operatore dovrebbe essere lo stesso che ha operato sulla pratica di accreditamento ed è necessario che quest'ultimo **effettui le variazioni nella pagina relativa alla procedura di Accreditamento Organismi Formativi.** Nel caso in cui l'operatore sia diverso si prega di contattare il Centro Servizi Sistema Puglia**,** attraverso il servizio **Supporto Tecnico.**

## <span id="page-4-0"></span>**2. I passi da seguire**

- 1. *Accesso al portale Sistema Puglia* l'accesso deve essere effettuato con le credenziali (Login e Password) personali con le quali sia stato presentato l'Accreditamento per il proprio Organismo Formativo.
- 2. *Accesso alla Procedura Telematica* **Presentazione Domande – Compila la tua domanda** della pagina **CIG 2017.**

### <span id="page-5-0"></span>**3. La Struttura della Pagina – Seconda Fase**

La figura sotto riporta l'elenco delle nuove funzioni disponibili nella pagina dell'Avviso:

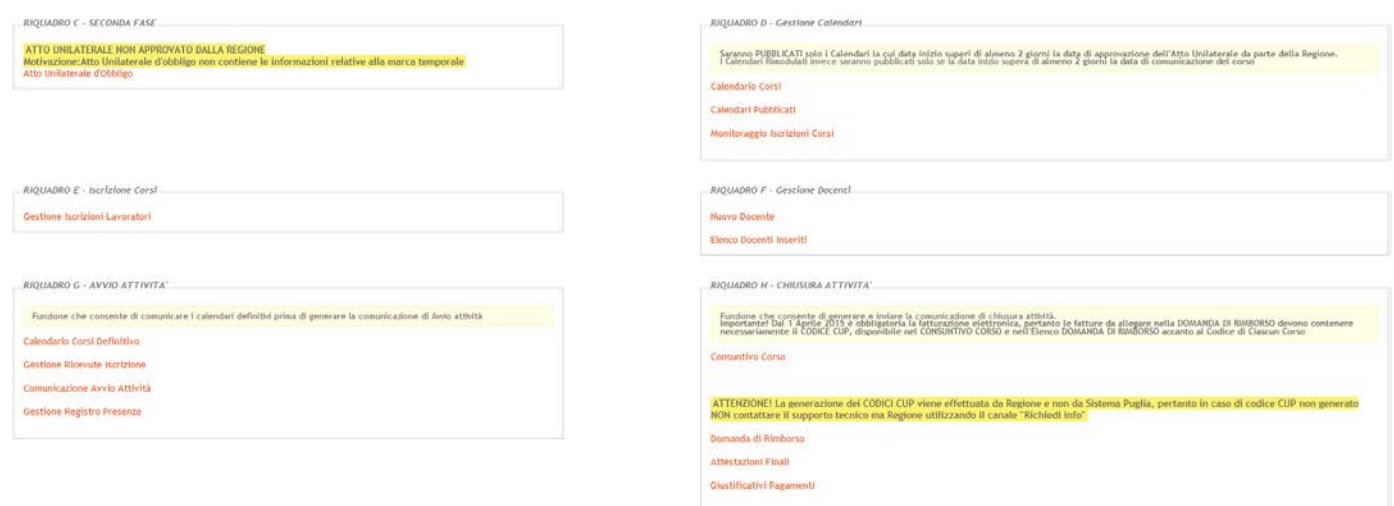

#### <span id="page-5-1"></span>**3.1 Riquadro C – Seconda Fase**

Attraverso la funzione "*Atto Unilaterale d'Obbligo*" è possibile generare l'atto Unilaterale d'Obbligo e inviarlo a Regione firmato digitalmente. In caso di esito negativo sulla valutazione da parte di Regione, la motivazione sarà visibile in questo riquadro, e successivamente sarà possibile, attraverso il tasto "**nuovo atto**" , compilare e trasmettere una nuova versione dell'Atto Unilaterale d'obbligo

#### **3.2 Riquadro D – Gestione Calendari**

<span id="page-6-0"></span>Dopo aver trasmesso l'atto Unilaterale d'obbligo, **è possibile inserire i calendari per le azioni finanziabili e approvate da Regione,** tramite le funzioni disponibili in questo riquadro. Per la precisione:

- **- "Calendario Corsi":** consente di inserire il calendario dettagliato per i percorsi formativi approvate da Regione **Importante:** in caso di Atto unilaterale non ancora trasmesso e/o non approvato, gli eventuali calendari inseriti non saranno pubblicati, fino a quando l'atto unilaterale non sarà approvato da Regione
- **- "Calendari Pubblicati":** elenco dei calendari pubblicati
- **- "Monitoraggio Iscrizioni Corsi":** elenco di tutti i corsi pubblicati, con il dettaglio di tutte le iscrizioni effettuate per ciascun corso

#### <span id="page-6-1"></span>**3.3 Riquadro E – Iscrizione Corsi**

In questo riquadro è possibile inserire le anagrafiche dei lavoratori che dovranno partecipare ai corsi e gestire le relative iscrizioni. Le funzioni disponibili sono:

**- "Gestione Iscrizioni Lavoratori":** Cliccando sulla funzione si accederà alla schermata di verifica dei dati di accesso, in cui inserire il **codice fiscale** del lavoratore da Iscrivere e il relativo **codice pratica** stampato sulla ricevuta rilasciata dal CPI al lavoratore:

#### Verifica Dati Accesso

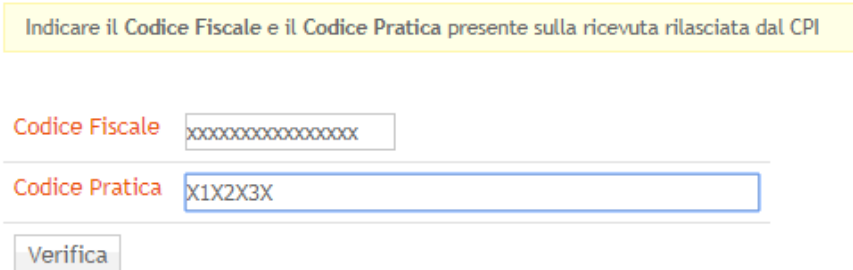

Se i codici sono corretti, durante il primo accesso saranno richieste anche **le date di inizio e fine CIG (solo la prima volta),** che saranno successivamente riportate sulla ricevuta di iscrizione generata dal sistema al termine del processo di iscrizione:

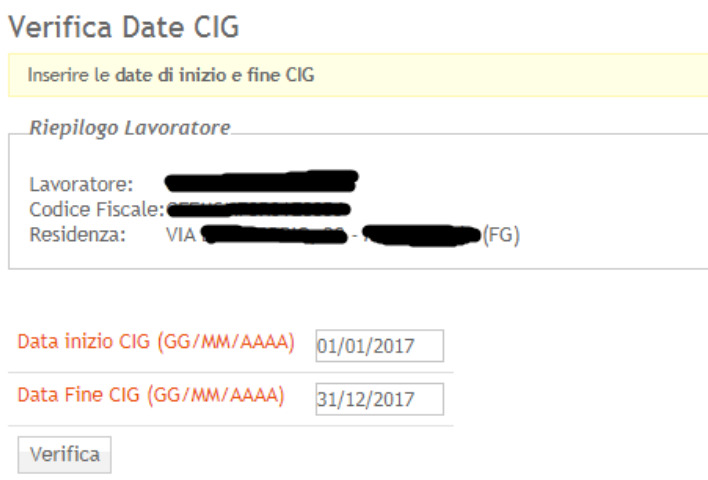

Una volta inserite le date di inizio e fine CIG, si accederà alla schermata di selezione di tutti i corsi pubblicati dall'Ente, e tramite la funzione "**Iscrizione**" presente per ogni corso elencato si potrà effettuare l'iscrizione del lavoratore al corso scelto:

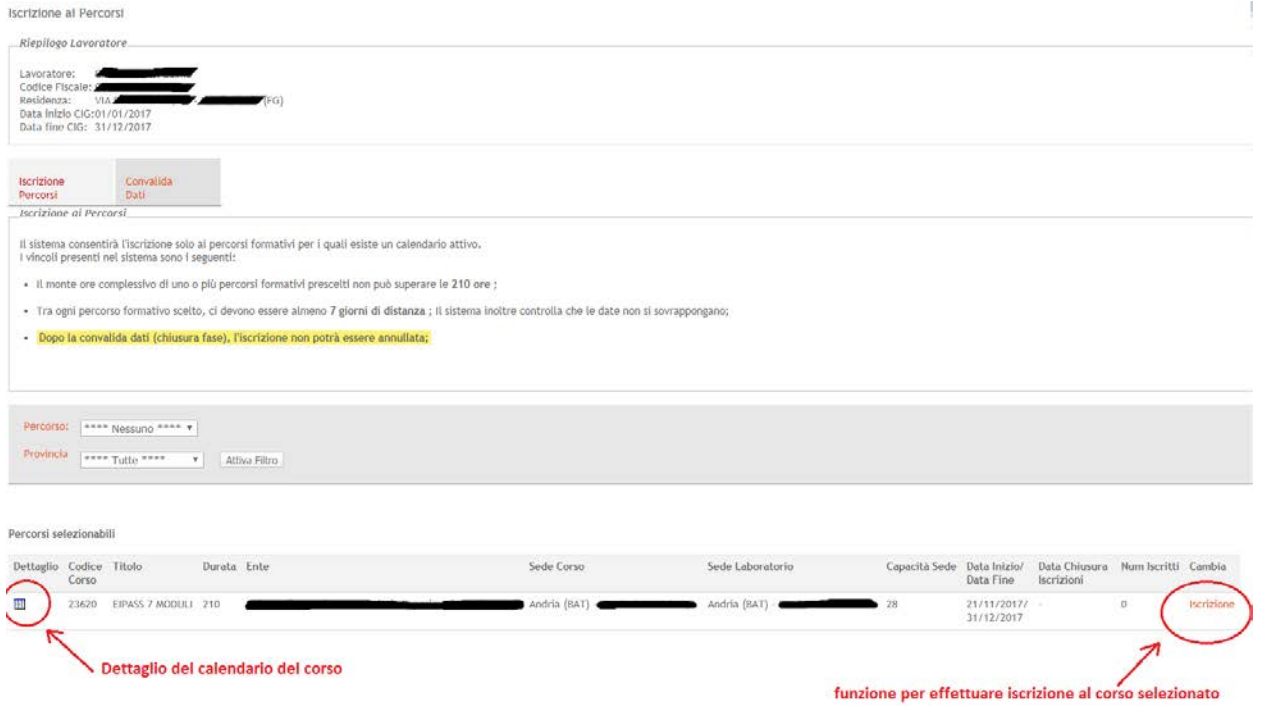

*Descrizione delle informazioni presenti nell'elenco corsi:*

**Dettaglio**: tramite il tasto di dettaglio **il dettaglio** è possibile visualizzare il dettaglio del calendario del corso comunicato dall'Ente, con l'elenco giornaliero di tutte le attività (aula o laboratorio) previste dal corso e relativi orari, come indicato in figura:

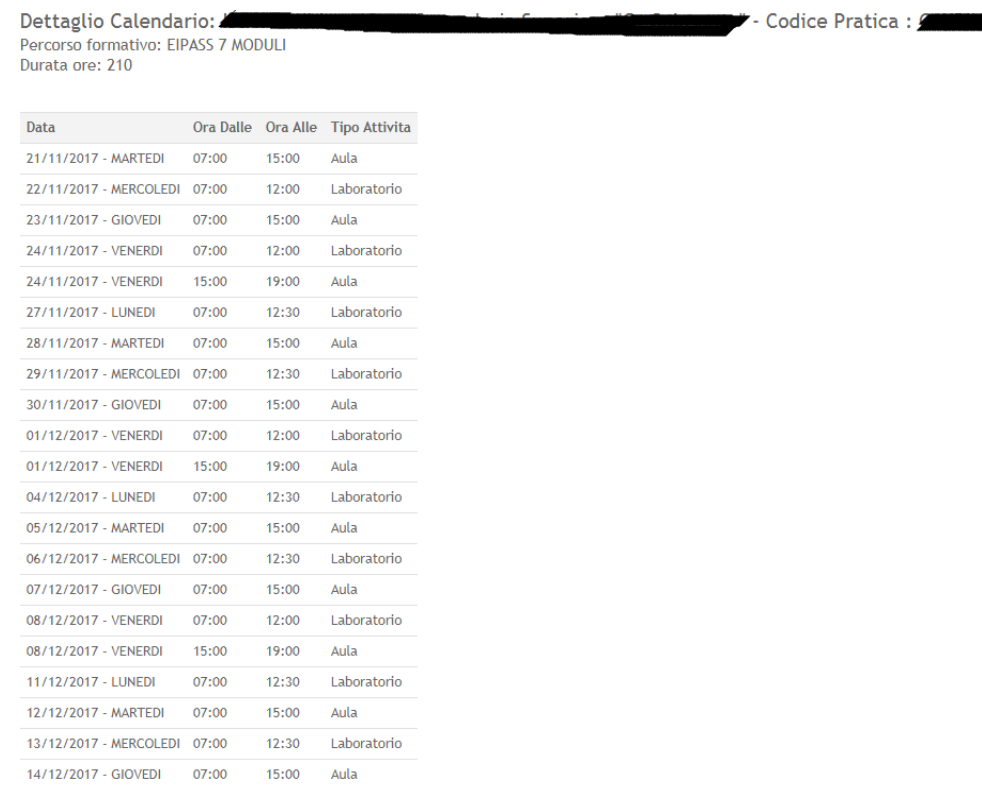

Codice Corso: identificato numerico del corso

Laboratorio

- **Titolo**: titolo del corso

 $07:00$ 

15/12/2017 - VENERDL

**Durata:** durata in ore del corso

 $12:00$ 

- **Ente**: Denominazione dell'Organismo Formativo che eroga il corso
- Sede Corso: indirizzo della sede in cui si svolgerà il corso (in aula)

Sede Laboratorio: indirizzo dell'eventuale laboratorio in cui si svolgeranno le ore di laboratorio, se previsto dal corso, indicate nel dettaglio del corso

- **Capacità Sede**: indica la capienza massima della sede
- Data *inizio/Data fine*: indicano le date di inizio e fine corso

Data chiusura iscrizioni: indica la data massima entro la quale il corso deve obbligatoriamente essere avviato dall'Ente. Se non indicato coincide con la data di inizio corso

- **Num. Iscritti**: mostra in tempo reale il numero di iscritti al corso
- **Iscrizione**: funzione che consente di effettuare l'iscrizione al corso

Una volta effettuata l'iscrizione (o le iscrizioni), è necessario concludere la procedura per generare le relative ricevute. Per concludere la procedura è necessario cliccare il tasto: "**Chiudi Fase**" presente nella scheda "**Convalida Dati**". Solo dopo aver chiuso la fase di iscrizione, sarà possibile scaricare le ricevute di iscrizione ai corsi, da far firmare al lavoratore e caricare nel sistema utilizzando la funzione "**Gestione Ricevute Iscrizione**" del "*Riquadro G – Avvio Attività*", entro le 23.59 del giorno precedente all'avvio del corso:

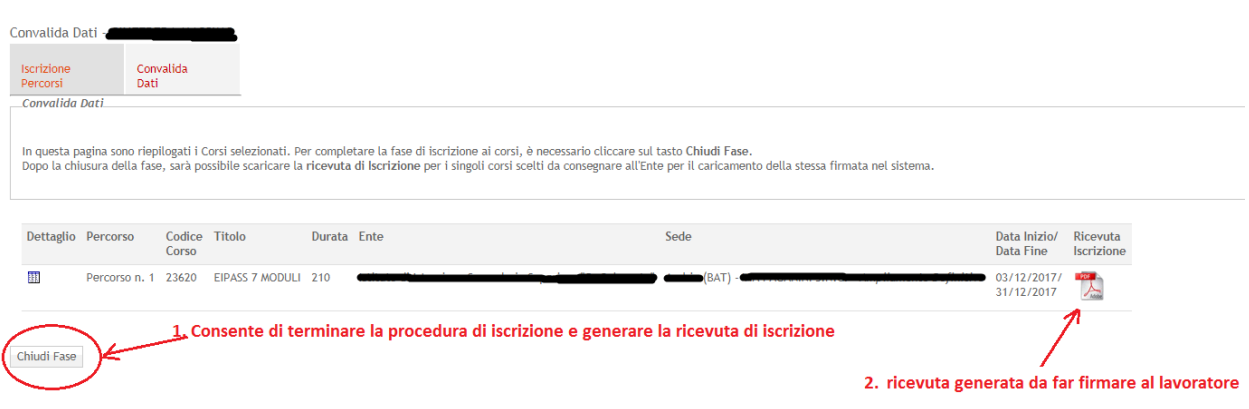

#### **3.4 Riquadro F – Gestione Docenti**

<span id="page-9-0"></span>In questo riquadro è possibile inserire l'anagrafica dei docenti da impiegare nei corsi pubblicati dall'ente. Si ricorda che dopo aver inviato la comunicazione di avvio attività (tramite il Riquadro G), **ogni giorno, attraverso la funzione "***Gestione Registro Presenze***" del "Riquadro G" si dovrà procedere con la scelta di almeno un docente per il corso avviato prima della generazione del Registro giornaliero**. Le funzioni disponibili sono:

- **- "Nuovo Docente**": procedura che consente di inserire nel sistema un nuovo docente. Al termine verrà generato **un'autodichiarazione che dovrà essere firmata digitalmente con marca temporale e caricata nel sistema utilizzando la stessa procedura.**
- **- "Elenco Docenti Inseriti":** elenco di tutti i docenti inseriti nel sistema dall'Ente.

#### **3.5 Riquadro G – Avvio Attività**

<span id="page-10-0"></span>In questo riquadro sono presenti le funzioni necessarie per l'avviamento di ciascun corso pubblicato. **Tutte le funzioni di questo Riquadro, ad eccezione della "Gestione Registro Presenze" dovranno essere eseguite entro le 23.59 del giorno precedente all'avvio del corso.**

Per l'avvio di un corso*, è necessario eseguire in ordine le seguenti funzioni*:

- **1. "Calendario Corsi Definitivo**": funzione che elenca tutti i corsi che possono essere avviati (che presentano cioè un minimo di 8 iscritti). E' necessario dunque avviare e concludere correttamente la procedura di comunicazione del calendario definitivo per ogni corso elencato. **Solo dopo aver comunicato il calendario definitivo sarà possibile passare alla fase successiva (Gestione Ricevute Iscrizione)**
- **2. "Gestione Ricevute Iscrizione":** Funzione che consente di caricare **obbligatoriamente** tutte le ricevute di iscrizione firmate dai lavoratori di **ciascun corso per il quale è stato comunicato il calendario definitivo** (*utilizzando la funzione del punto 1.*), **entro le 23.59 del giorno precedente all'avvio del corso**
- **3. "Comunicazione Avvio Attività":** funzione che elenca tutti i corsi per i quali è stato comunicato il calendario definitivo e per i quali si è già provveduto al caricamento delle ricevute di iscrizione firmate dai lavoratori. Per tutti questi corsi dovrà essere generata la **comunicazione di avvio attività** , **entro le 23.59 del giorno precedente all'avvio del corso, firmarla digitalmente con marca temporale** e trasmetterla a Regione utilizzando la stessa procedura telematica.
- **4. "Gestione Registro Presenze":** funzione che elenca tutti i corsi per i quali è stata correttamente trasmessa **entro le 23.59 del giorno precedente all'avvio del corso** la *comunicazione di avvio attività*. **Ogni giorno, a partire dal primo giorno di calendario del corso, sarà possibile effettuare:**

• La scelta, **entro e non oltre due ore dall'avvio dell'attività giornaliera**, **del docente e/o eventuale tutor** inserito in precedenza nel sistema (tramite la funzione "*Nuovo Docente*" del "*Riquadro F – Gestione Docenti*"), utilizzando la funzione "**Seleziona Docenti/Tutor**", come mostrato in foto:

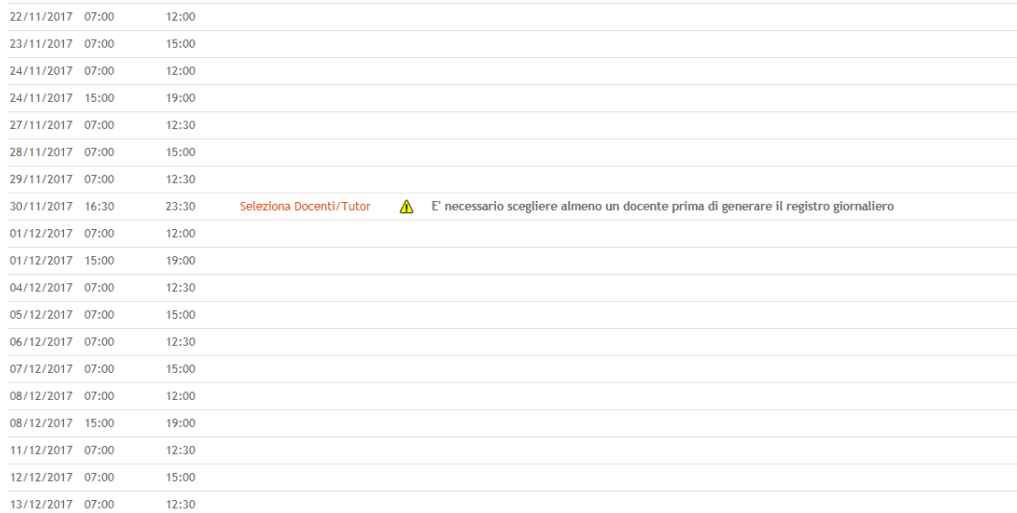

• **Generazione del registro giornaliero entro e non oltre due ore dall'avvio programmato** (*possibile solo dopo aver scelto almeno un docente*), utilizzando la funzione: **"Genera Registro":**

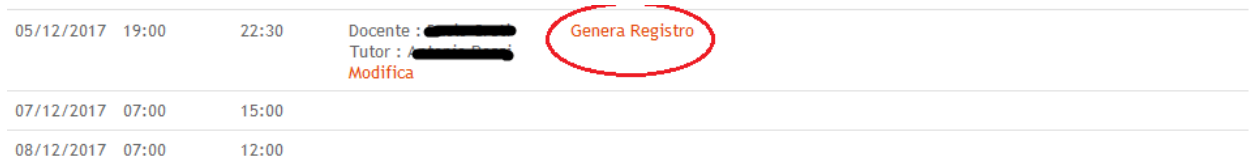

• **Caricamento del registro giornaliero** contenente le firme dei lavoratori, **firmato digitalmente e con marca temporale dal Direttore**, **entro e non oltre le due ore successive alla chiusura delle attività programmate**:

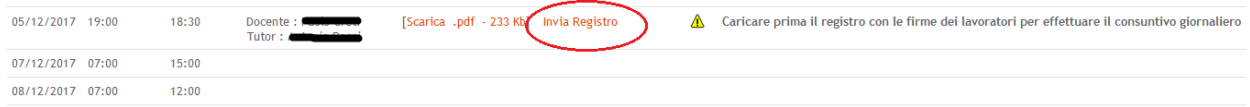

• **Consuntivo giornaliero entro e non oltre le due ore successive alla chiusura delle attività** programmate (*avviabile solo dopo aver caricato il registro firmato*):

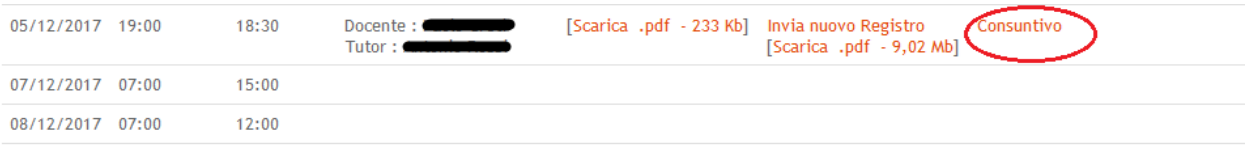

Dopo aver avviato la procedura di consuntivo giornaliero, il sistema mostra l'elenco di tutti gli iscritti al corso per i quali sono indicate :

- **-** le **ore previste** da calendario per l'attività svolta
- **-** il campo in cui inserire le **ore effettivamente svolte** da ciascun lavoratore, che non devono superare le ore previste.

I passi da compiere per effettuare correttamente il consuntivo giornaliero sono:

- 1. **Inserire le ore** di frequenza effettive per ciascun iscritto al corso
- 2. Al termine cliccare sul tasto "**Trasmetti**" (vedi immagine):

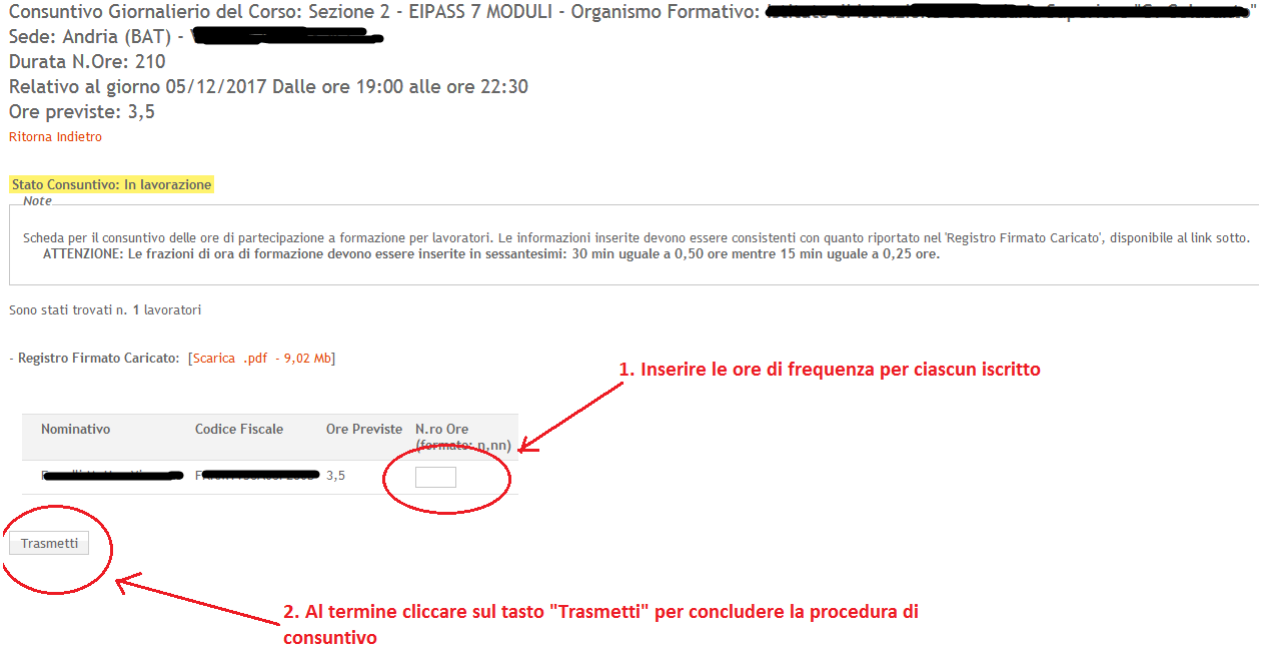

## **Attenzione! Dopo aver terminato la procedura di consuntivo giornaliero non sarà più possibile modificare i dati.**

Dopo aver completato la procedura di consuntivo giornaliero, cliccando sulla voce "Ritorna indietro" presente nella pagina prima dello Stato del Consuntivo, avremo la seguente situazione:

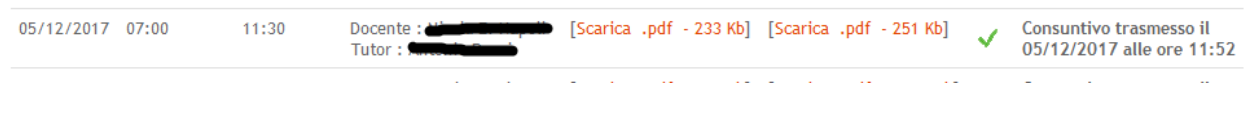

Accertarsi dunque che ci sia la **spunta verde** e la scritta: *"Consuntivo trasmesso il xxxxx alle ore xxxxx"*

#### **3.6 Riquadro H – Chiusura Attività**

<span id="page-13-0"></span>In questo riquadro sono presenti le funzioni necessarie per la chiusura di ciascun corso regolarmente avviato. *E' necessario eseguire in ordine le seguenti funzioni*:

- 5. **"Consuntivo Corso**": funzione che elenca tutti i corsi per i quali è stata trasmessa correttamente la *Comunicazione di Avvio Attività* e per i quali è necessario effettuare *il consuntivo delle ore di presenza degli allievi risultante dai fogli registro depositato giornalmente.* Al termine sarà generata automaticamente la dichiarazione sostitutiva di atto notorio ex art. 47 dPR n. 445/2000 che dovrà essere firmata digitalmente dal legale rappresentante con marca temporale e trasmessa utilizzando la stessa procedura telematica, **entro due giorni dalla conclusione dell'edizione di ciascun corso**.
- 6. **"Domanda di Rimborso**": funzione che elenca tutti i corsi per i quali è stato trasmesso correttamente il *Consuntivo Corso* e per i quali è necessario effettuare *la Domanda di Rimborso.*
- 7. **"Attestazioni Finali":** funzione che elenca tutti i corsi per i quali è stata effettuata la domanda di Rimborso e per i quali è necessario provvedere al caricamento delle Attestazioni Finali per ciascun discente di ogni corso.
- 8. "**Giustificativi di Pagamento**": Tramite questa funzione, a seguito della liquidazione dell'Amministrazione Regionale, dovrà essere effettuato l'upload dei giustificativi dai quali risulti l'effettivo pagamento dell'incentivo economico alla formazione ai singoli discenti utilizzando.

## <span id="page-14-0"></span>**4. Definizioni**

#### **Firma Digitale**

La firma digitale consente di scambiare in rete documenti con piena validità legale. Possono dotarsi di firma digitale tutte le persone fisiche: cittadini, amministratori e dipendenti di società e pubbliche amministrazioni.

Per dotarsi di firma digitale è necessario rivolgersi ai **[certificatori accreditati](http://www.digitpa.gov.it/firma-digitale/certificatori-accreditati)** [\(http://www.digitpa.gov.it/firma-digitale/certificatori-accreditati\)](http://www.digitpa.gov.it/firma-digitale/certificatori-accreditati) autorizzati da DigitPA che garantiscono l'identità dei soggetti che utilizzano la firma digitale.

#### **Posta Elettronica Certificata**

La Posta Elettronica Certificata (PEC) è un sistema di posta elettronica che garantisce la provenienza, l'integrità, la confidenzialità, l'autenticità e il non ripudio del messaggio di posta elettronica, nel quale è fornita al mittente documentazione elettronica, con valenza legale, attestante l'invio e la consegna di documenti informatici.

Il governo dà questa possibilità in maniera gratuita a tutti i cittadini, per la richiesta collegarsi all'indirizzo Web [www.posta](http://www.postacertificata.gov.it/)**certificata**.gov.it

Quando si utilizza la PEC, viene fornita al mittente una ricevuta che costituisce **prova legale dell'avvenuta spedizione** del messaggio e dell'eventuale documentazione allegata. Allo stesso modo, quando il messaggio giunge al destinatario, il gestore invia al mittente la **ricevuta di avvenuta (o mancata) consegna**, con precisa indicazione temporale.